## **تنظیم سرویس Cisco در ویندوز**

اتصال و تنظیم سرویس سیسکو در نیازمند نصب نرم افزار connect any Cisco که لینک آن در سایت ما و یا قابل دریافت از هر جای دیگر می باشد.

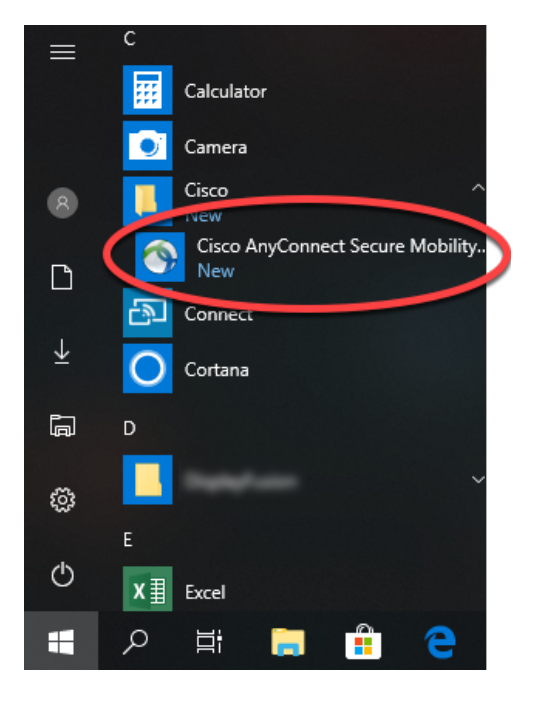

چنانچه به خطای سریتیفکت مشابه تصویر زیر خوردین مطابق آموزش عمل کنید.

٦

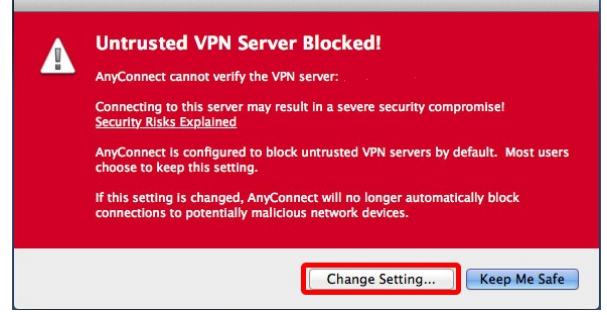

پس از نصب و اجرای برنامه وارد بخش تنظیمات شوید.

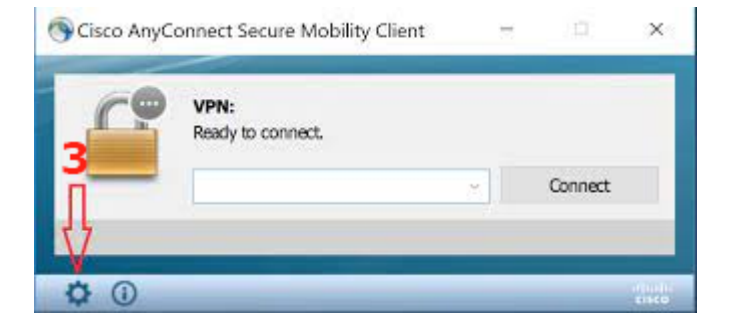

حالا تیک تیک گزینه Block Connection To Untrusted Server را بردارید.

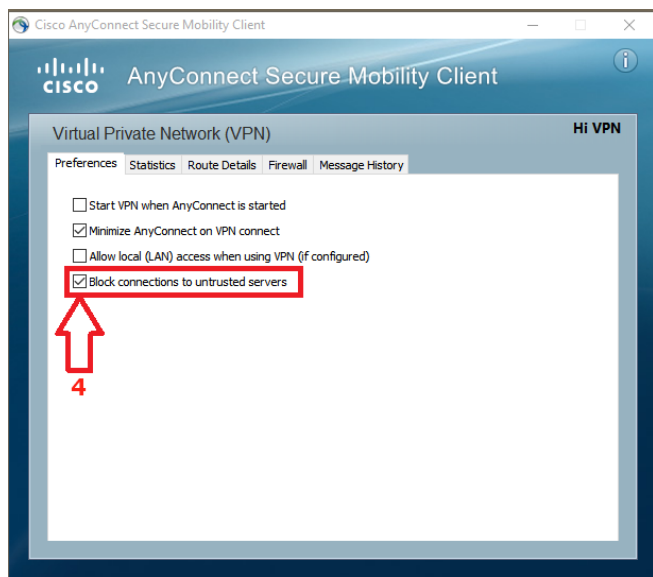

آدرس سرور را وارد کنید :

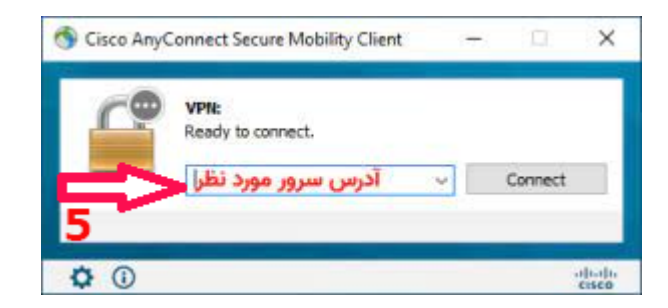

بر روی گزینه Anyway Connect کلیک کنید.

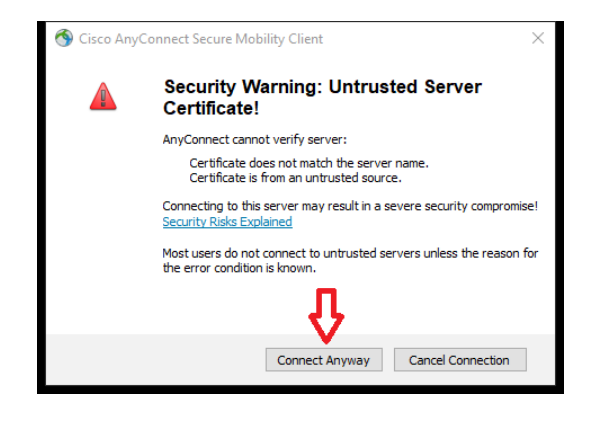

نام کاربری و سپس رمز را که در زمان تهیه سرویس برای شما ارسال یا در بخش کاربری قرار دارد را وارد کرده و منتظر اتصال بمانید.

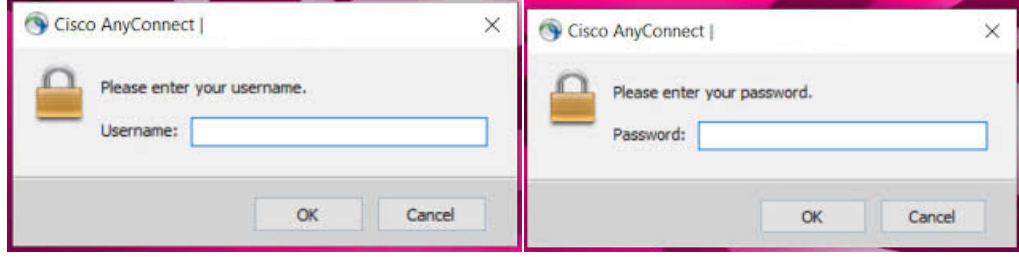